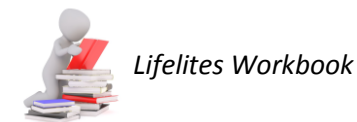

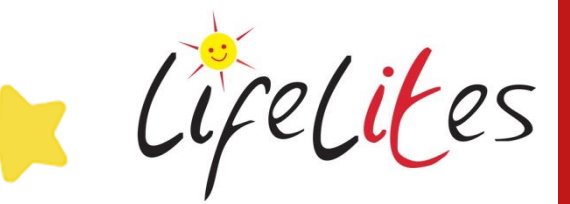

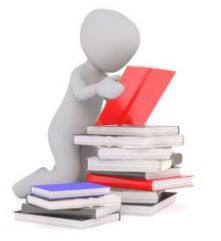

*The "Lifelites Workbook" is designed to guide you through activities to re-inforce the Lifelites training you have undertaken for that magical piece of Lifelites equipment.*

# WORKSHEET

# Self-guided activities for Grid 3

## **ACTIVITY 1 – Calibration, Settings and Users**

1. What symbol, on the desktop, tells you the myGaze software is running?

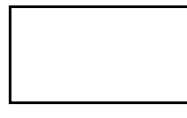

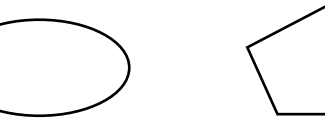

What does the colour of the symbol mean?

--------------------------------------------------------------------------- ---------------------------------------------------------------------------

2. What would you do to start the myGaze software running if required?

--------------------------------------------------------------------------- ---------------------------------------------------------------------------

3. Number the steps in order that you would take in Grid 3 to get to the calibration screen

Go to Menu \_\_\_\_ Click Calibration Choose Settings \_\_\_\_ Choose Eyegaze Choose Access Tab \_\_\_\_

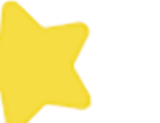

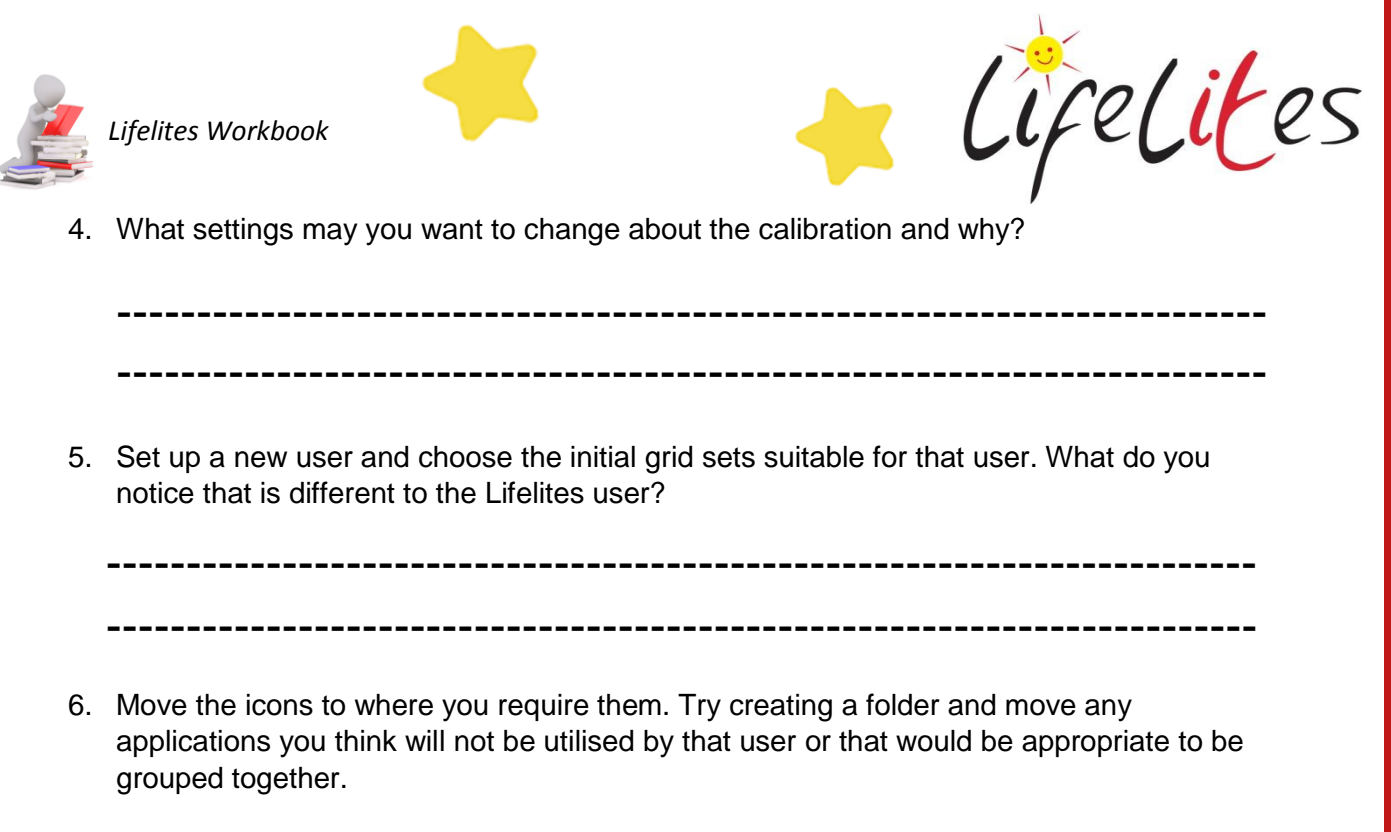

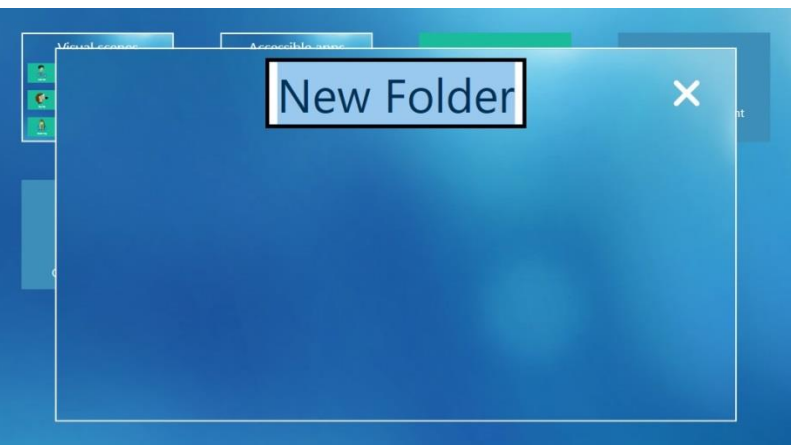

7. For specific users email accounts can be set up (Hint, Menu, settings, accounts). Which email accounts are the easiest to set up, circle them.

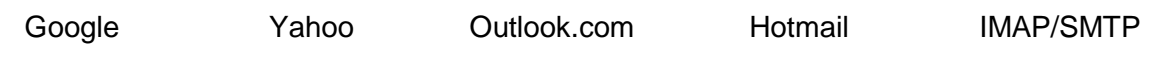

Now try attaching an account to the user and testing this link. (if you don't have one use this test account to try it out: [lifelitestraining@gmail.com,](mailto:lifelitestraining@gmail.com) password: Tra1n1ng).

8. For specific users their email contacts can be set up. Try adding some email contacts to a specific user perhaps you can add our email address [training@lifelites.org](mailto:training@lifelites.org)

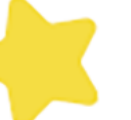

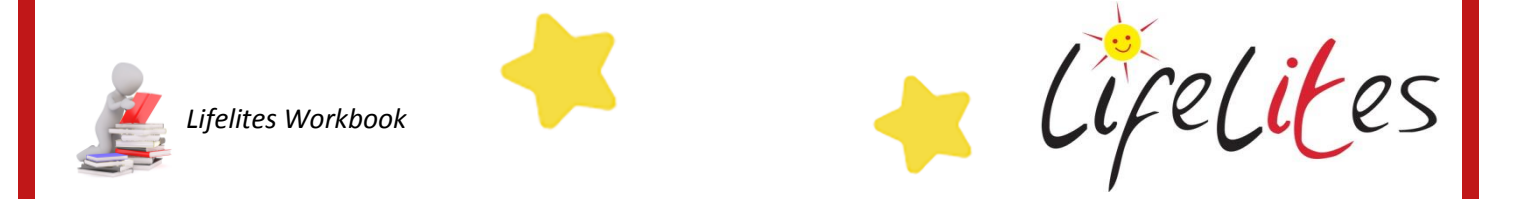

9. There are numerous accessible apps available including quick links to the calculator and clock but also to You Tube and social media pages such as Facebook and Twitter. Explore these and attempt to log on and move through the links using their specific Grid sets.

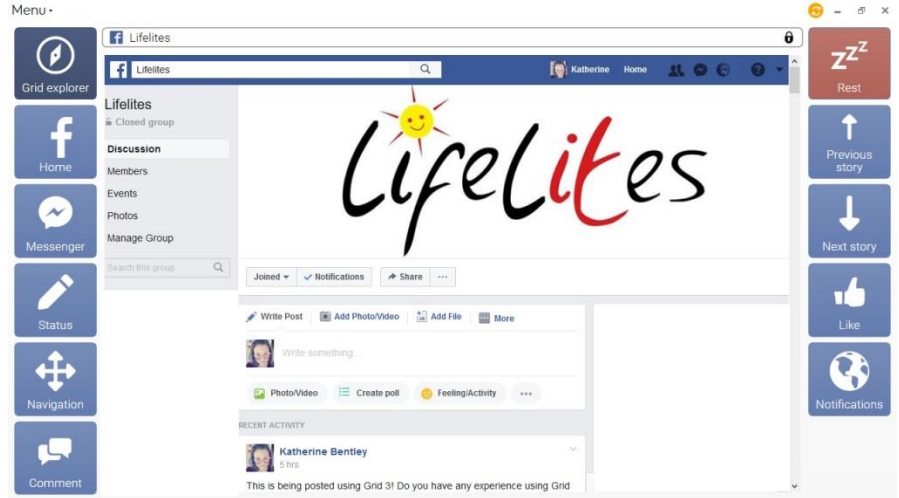

10. Now you have explored the accessible applications what are your thoughts in terms of security, password, and other users being able to use accounts? What protocols can you put into place to ensure privacy?

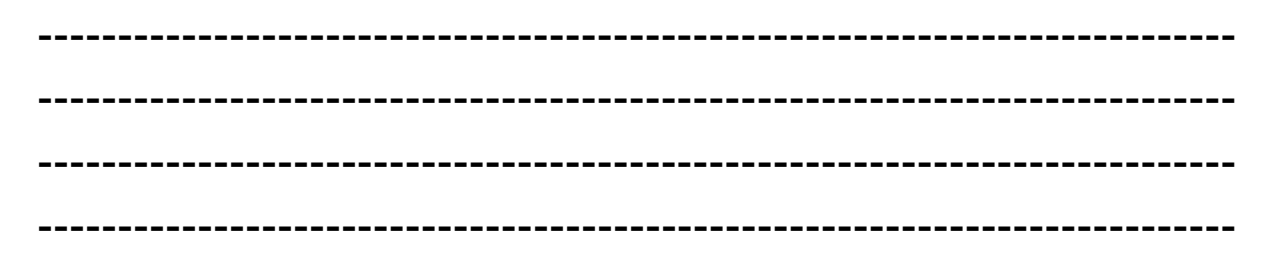

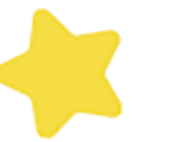

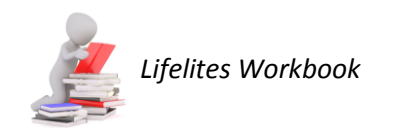

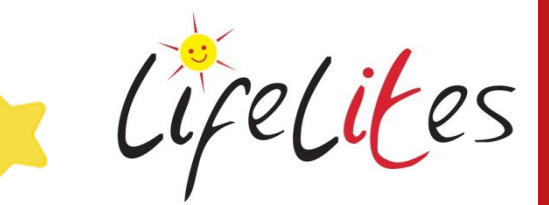

### **ACTIVITY 2 – Grid Sets**

1. There are a number of different grid sets provided by Grid 3, you will see in the Lifelites user have these have been collated into basic, intermediate and advanced communication folders.

Can you match the different descriptions of the grid sets with their name? Draw a line to connect the name with the correct description of the grid set, the first has been done for you**.**

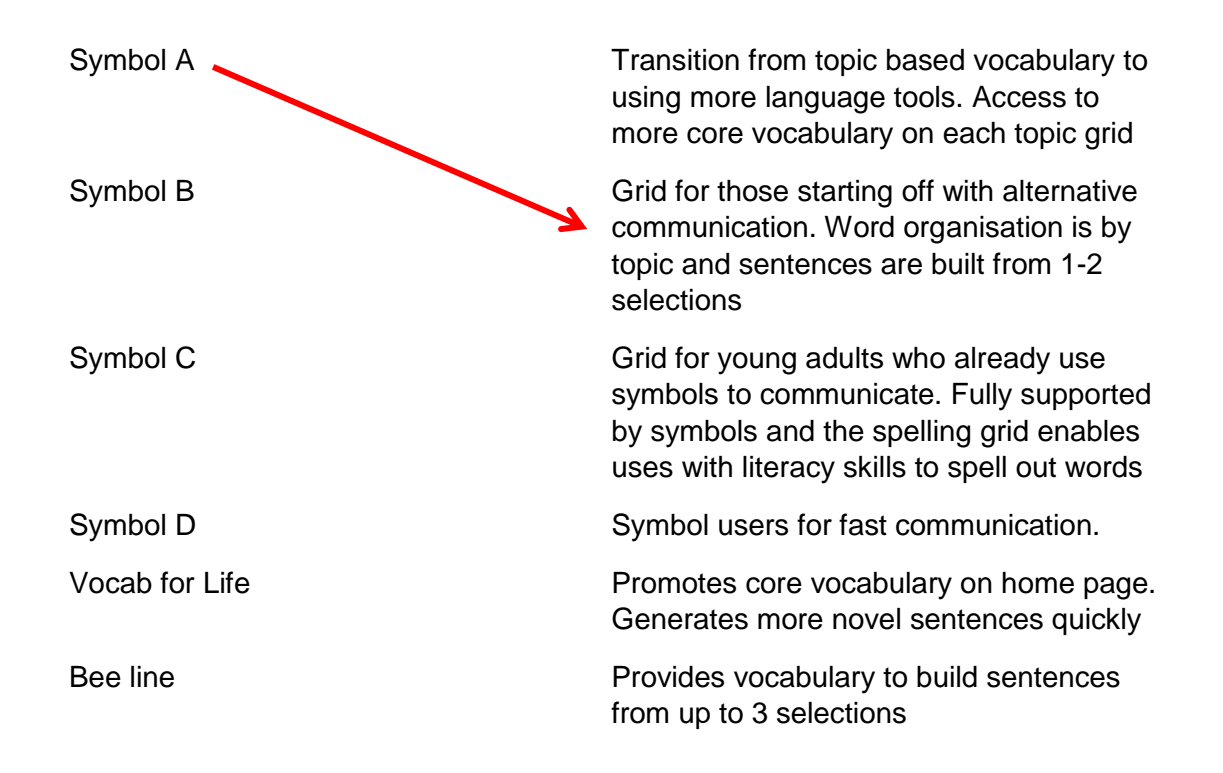

2. Open a communication grid set. What do you notice when you activate the Rest icon?

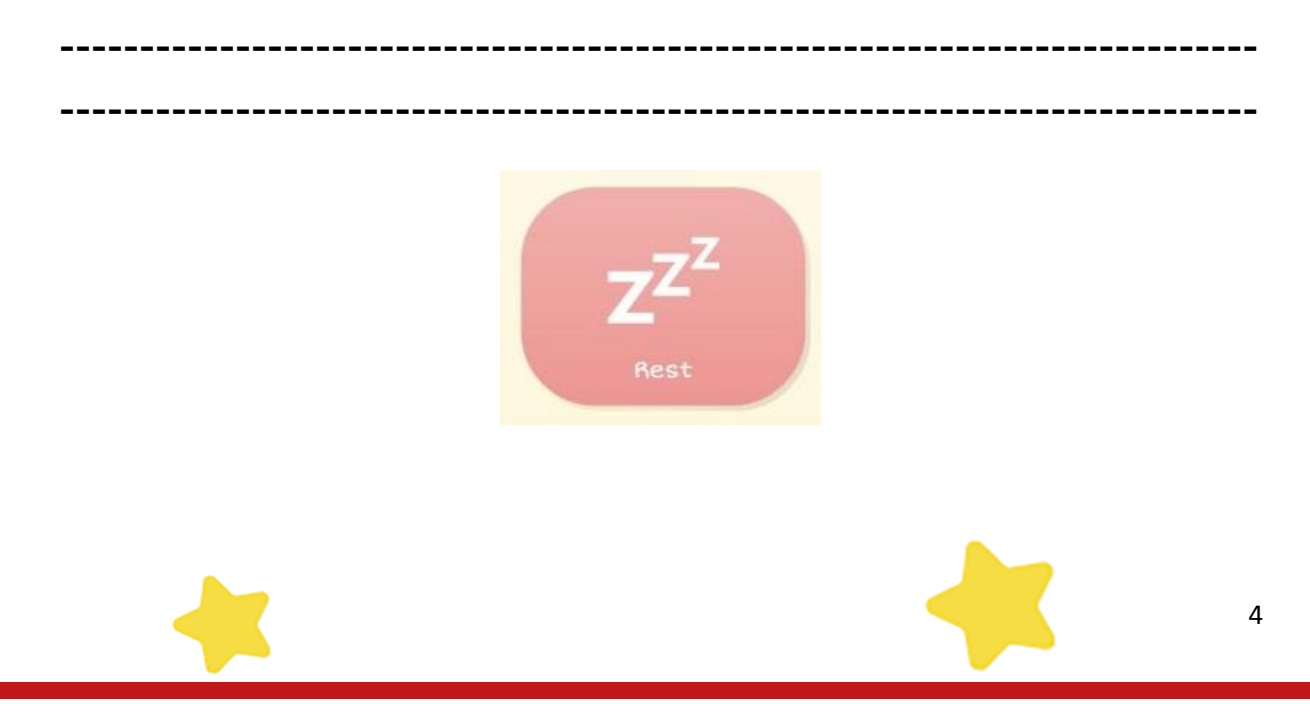

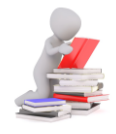

 *Lifelites Workbook*

3. Go into symbol A communication grid set. Try adding the word 'wrestling' to the word list. (Hint - Menu then word list). Can you then move this cell by editing the grid set and making it the first word choice?

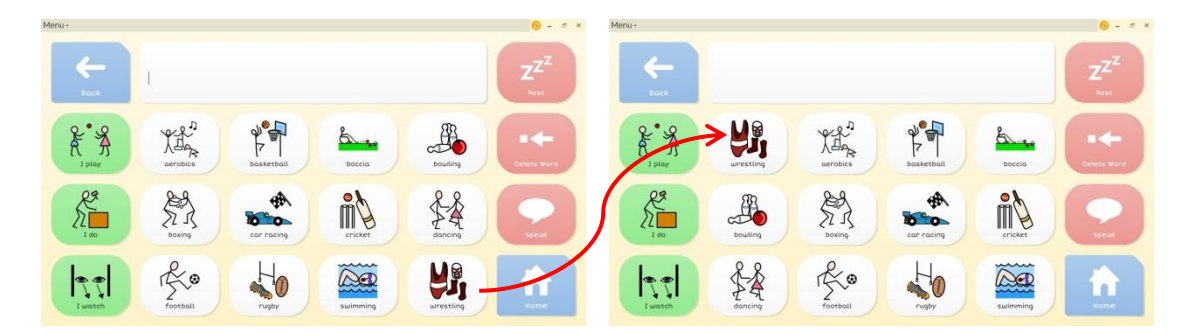

4. Open a different communication grid. Try editing the picture and label of a word cell (white cell) and a sentence starter cell (green cell).

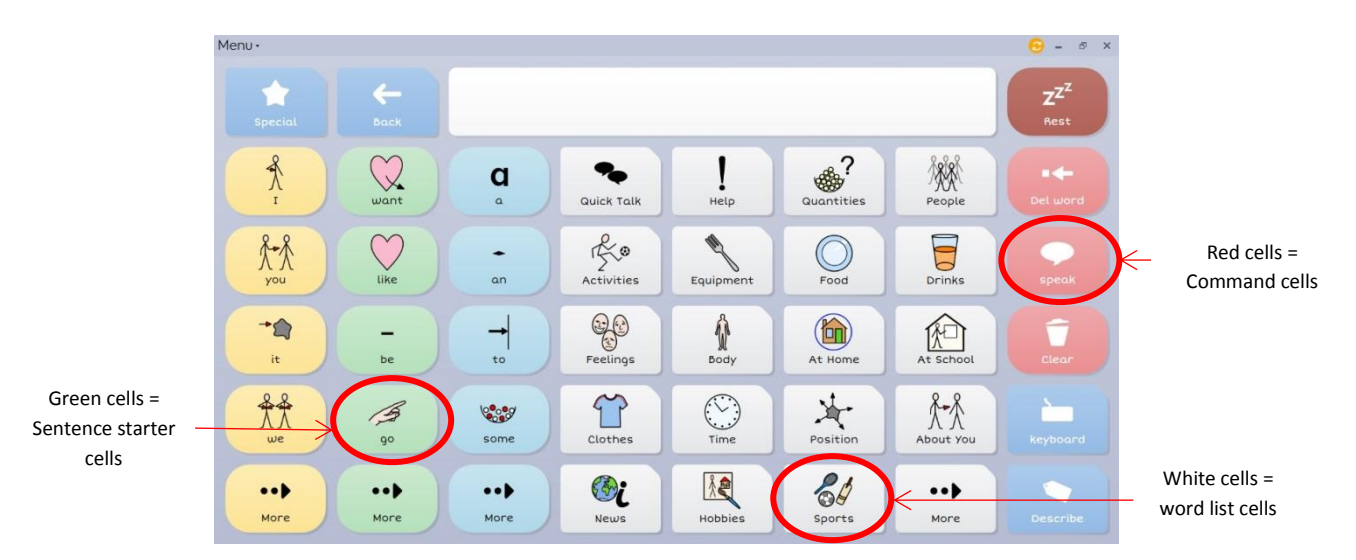

#### **ACTIVITY 3 – Interactive learning**

1. Interactive learning is split into four key areas, Cause and effect, Choices, Challenges, Interactive visual scenes. Explore each; are there any that are your particular favourites?

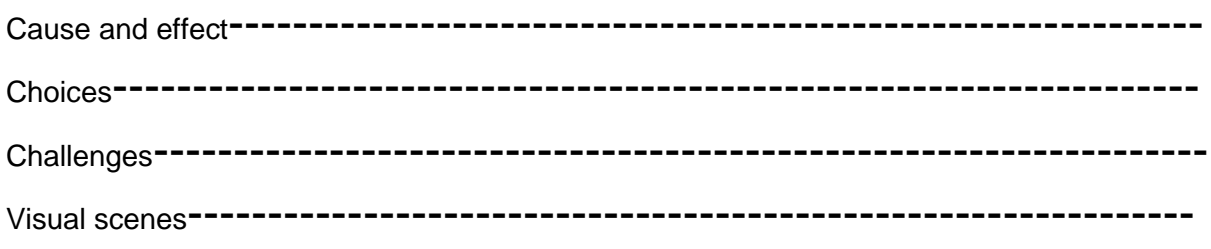

Cifelites

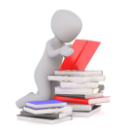

 *Lifelites Workbook*

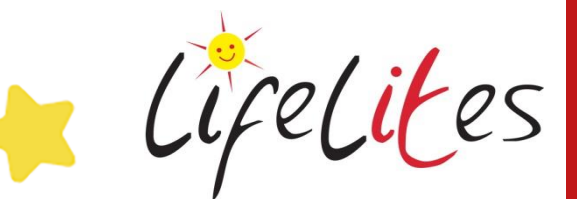

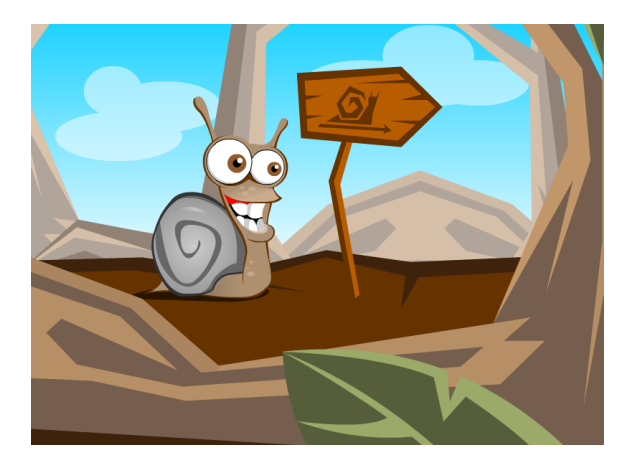

2. Each of the 25 activities has a 'Chat' function which brings up a grid specific to that activity. What advantages are there in having this function?

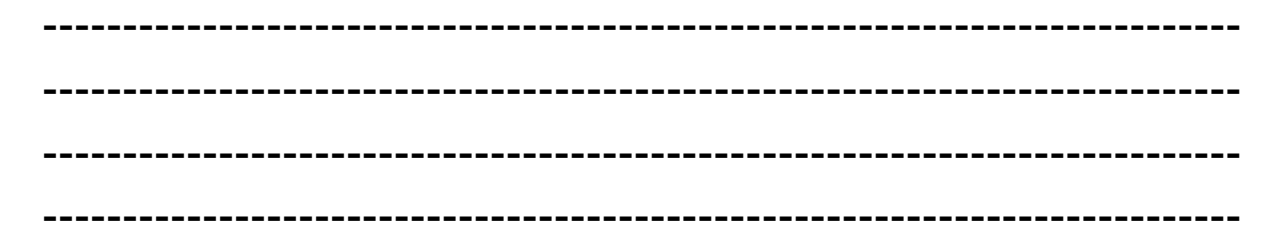

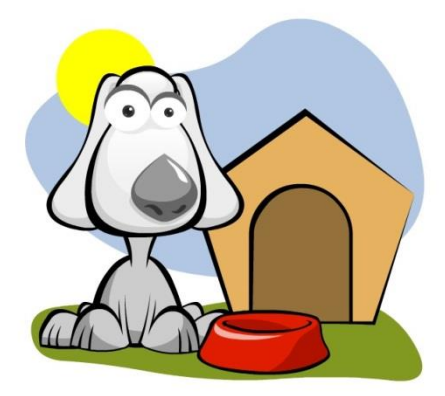

Congratulations! You have completed the Grid 3 Workbook.

For more information and learning material visit our website www.lifelites.org/hospicestaff